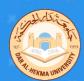

# IFP Floating tools

#### Menu

To access the tool tap two fingers on the screen or tap any of the ">" icon on either side of the screen

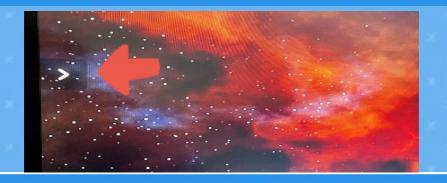

### **Tools**

Select the tools you require from the menu by tapping it

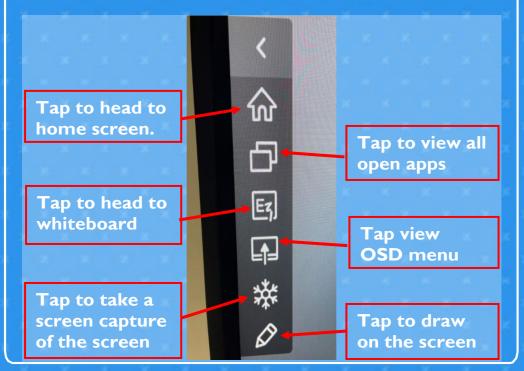

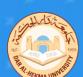

# Three ways to access IFP

## **OSD Menu**

Drag the menu up from the bottom-center of the screen

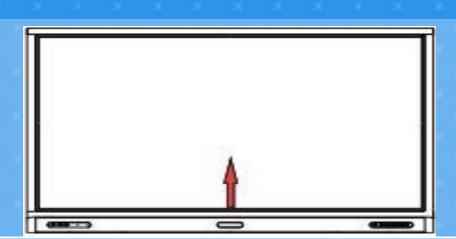

## **OPS**

Select OPS to use the interactive panel as a windows PC.

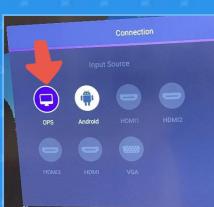

Then enter your DAH <u>Username</u> and <u>Password</u> using the physical keyboard or virtual keyboard

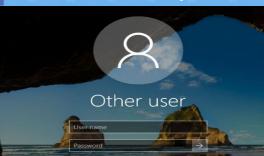

## Android

Select Andriod to use the interactive panel without logging in without username and password.

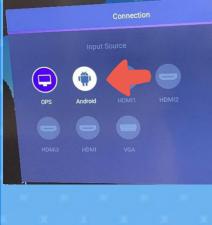

Then tap on the 4 squares symbol to view the apps

Or tap EZ icon for whiteboard

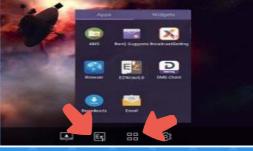

# HDMI

HDMI cable to the laptop.

**S**elect the **HDMI** option then connect the

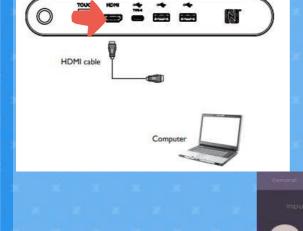

Then select
"HDMI"
from the list

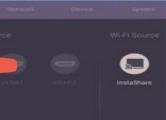

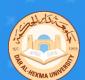

# Logging in and email access

## **STEP ONE**

To log in swipe up on the screen, then enter your DAH <u>Username</u> and <u>Password</u> using the physical keyboard or virtual keyboard on the screen.

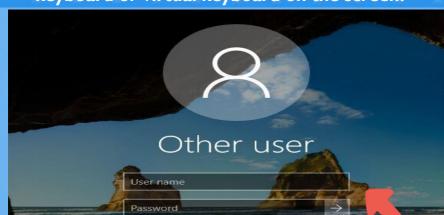

## **STEP TWO**

Then to open your email with this link https://outlook.office365.com/ Alhekma website then click on "Faculty & Staff"

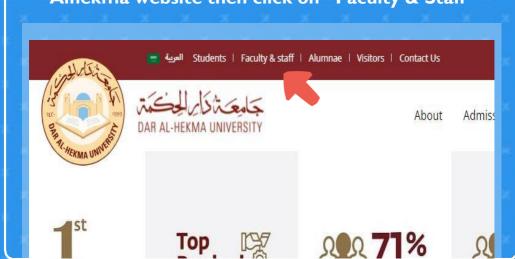

## **STEP THREE**

Click on "Email" and sign in with your DAH email and password

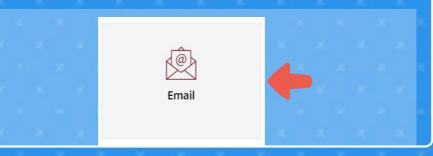

# STEP FOUR

Then to view your "OneDrive" click on the square symbol on the top left corner

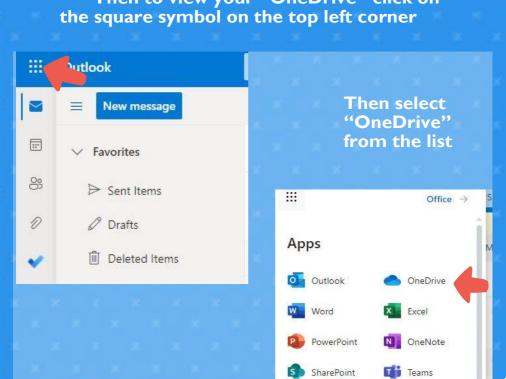